# Esempio di configurazione di Cisco Jabber per Windows su CallManager Express J

## Sommario

Introduzione **Prerequisiti Requisiti** Componenti usati **Configurazione** Configurazione HTTPS Configurazione pool di registrazione voce Applica modifiche alla configurazione sul CME SIP Installa Jabber per Windows Accedi a Jabber Problema noto: Errore certificato **Caveat Verifica** Risoluzione dei problemi Informazioni correlate

# Introduzione

Questo documento descrive le nuove funzionalità introdotte in Cisco CallManager Express (CME) versione 10.0, che includono il supporto per Cisco Jabber per Windows. L'applicazione Jabber funziona solo in "[Modalità solo telefono"](/content/en/us/support/docs/unified-communications/jabber-windows/116446-technote-product-00.html), dove funziona come un normale telefono SIP (Session Initiation Protocol). Presenza e messaggistica immediata non sono disponibili con questa modalità di Jabber.

# **Prerequisiti**

### Requisiti

Nessun requisito specifico previsto per questo documento.

### Componenti usati

Le informazioni fornite in questo documento si basano sulle seguenti versioni software e

hardware:

- $\bullet$  Router Integrated Services Generation 2 (ISR G2) con Cisco IOS $^\circledR$  versione 15.3(3)M o successive
- Un PC con un sistema operativo compatibile con il software Jabber. Controllare i requisiti nella [Guida all'installazione e alla configurazione di Cisco Jabber per Windows 9.2.x](/content/en/us/td/docs/voice_ip_comm/jabber/Windows/9_2/JABW_BK_C9731738_00_jabber-windows-install-config/JABW_BK_C9731738_00_jabber-windows-install-config_chapter_010.html).

Le informazioni discusse in questo documento fanno riferimento a dispositivi usati in uno specifico ambiente di emulazione. Su tutti i dispositivi menzionati nel documento la configurazione è stata ripristinata ai valori predefiniti. Se la rete è operativa, valutare attentamente eventuali conseguenze derivanti dall'uso dei comandi.

### **Configurazione**

Nota: per ulteriori informazioni sui comandi menzionati in questa sezione, usare lo [strumento](//tools.cisco.com/Support/CLILookup/cltSearchAction.do) [di ricerca dei comandi \(solo utenti](//tools.cisco.com/Support/CLILookup/cltSearchAction.do) [registrati\).](//tools.cisco.com/RPF/register/register.do)

### Configurazione HTTPS

Cisco Jabber richiede HTTPS per funzionare. Pertanto, è innanzitutto necessario configurare il server HTTPS sul CME in modo che l'utente possa accedere all'endpoint Jabber.

```
CME(config)#ip http secure-server
CME(config)#ip http secure-port 8443
```
#### Configurazione pool di registrazione voce

Questa sezione configura il pool con cui verrà registrato l'endpoint Jabber.

```
CME(config)#voice register dn 1
CME(config-register-dn)#number 9999
CME(config)#voice register pool 1
CME(config-register-pool)#id device-id-name J4W
CME(config-register-pool)#type Jabber-Win
CME(config-register-pool)#number 1 dn 1
CME(config-register-pool)#dtmf-relay rtp-nte
CME(config-register-pool)#username 9999 password 9999
CME(config-register-pool)#codec g711ulaw
CME(config-register-pool)#no vad
```
#### Applica modifiche alla configurazione sul CME SIP

I profili devono essere cancellati e ricreati per tutti i telefoni SIP in quanto non si tratta di un processo automatico.

Nota: Il registro vocale globale deve contenere il flash tftp-path: che assicura la creazione di un file di configurazione sul flash per il telefono SIP Jabber. In caso contrario, Cisco Jabber non sarà in grado di effettuare la registrazione al CME.

#### Installa Jabber per Windows

2. Fare clic su **Accetta e** 

Completare queste istruzioni per installare Jabber:

- 1. Scaricare il programma di installazione dal **[sito Web Cisco](//www.cisco.com/)** e avviare il processo di installazione con l'installazione guidata.
	- installa. 12 Cisco Jabber  $\mathbf{z}$ Welcome to the Cisco Jabber for Windows **installer** This will install Cisco Jabber on your computer. IMPORTANT NOTICES AND DISCLAIMERS - PLEASE READ Use of this Software is governed by the then-current Cisco END USER LICENSE AGREEMENT found at the following link: http://www.cisco.com/go/eula By clicking "Accept and Install" on the installer window, you agree to comply with the terms and conditions of the Cisco EULA. ahaha WARNING: This program is protected by copyright law and international treaties. CISCO. Accept and Install Cancel
- 3. Attendere il completamento dell'installazione.

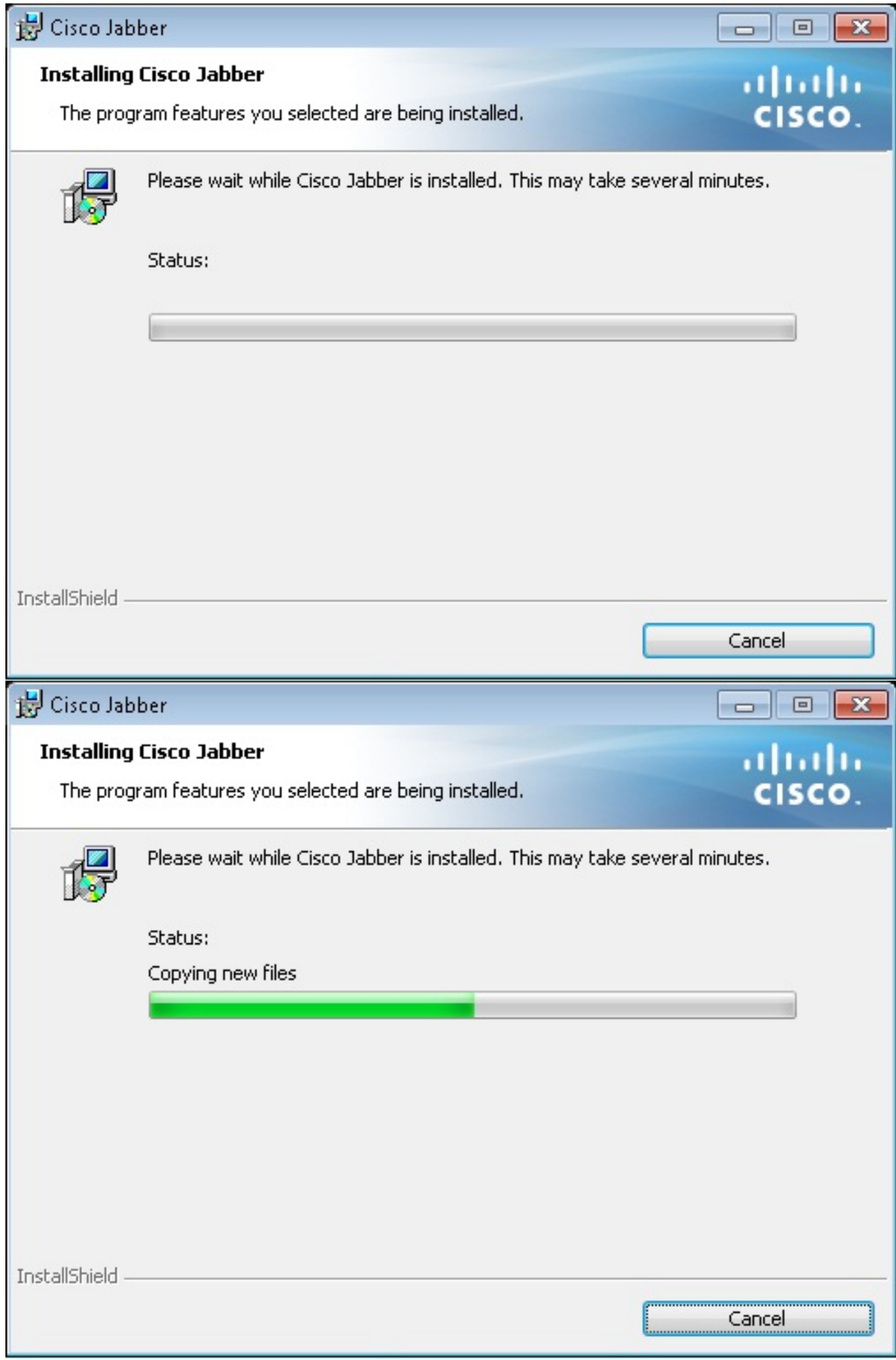

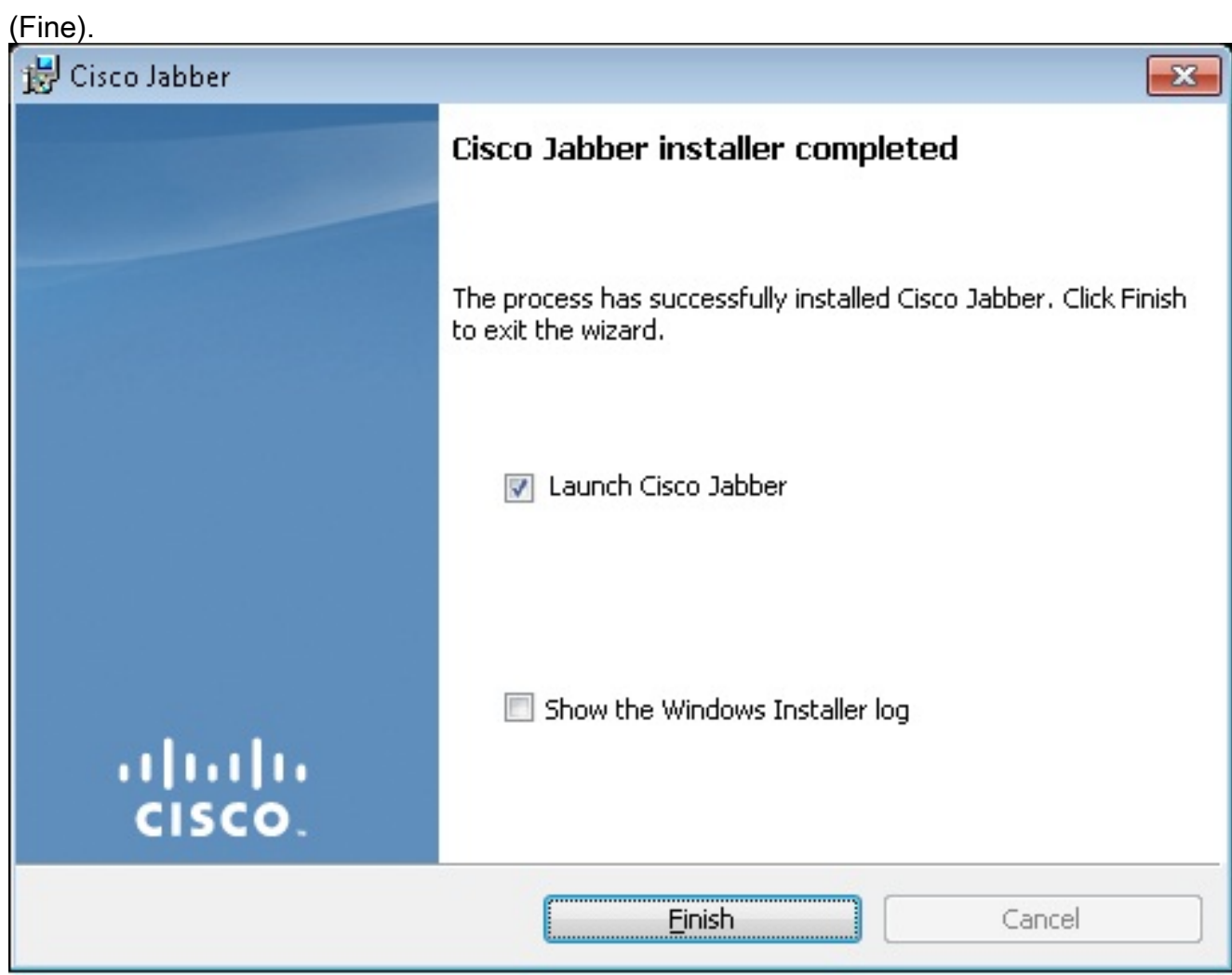

### Accedi a Jabber

1. Una volta installato e avviato Jabber, immettere il nome utente e la password per accedere.

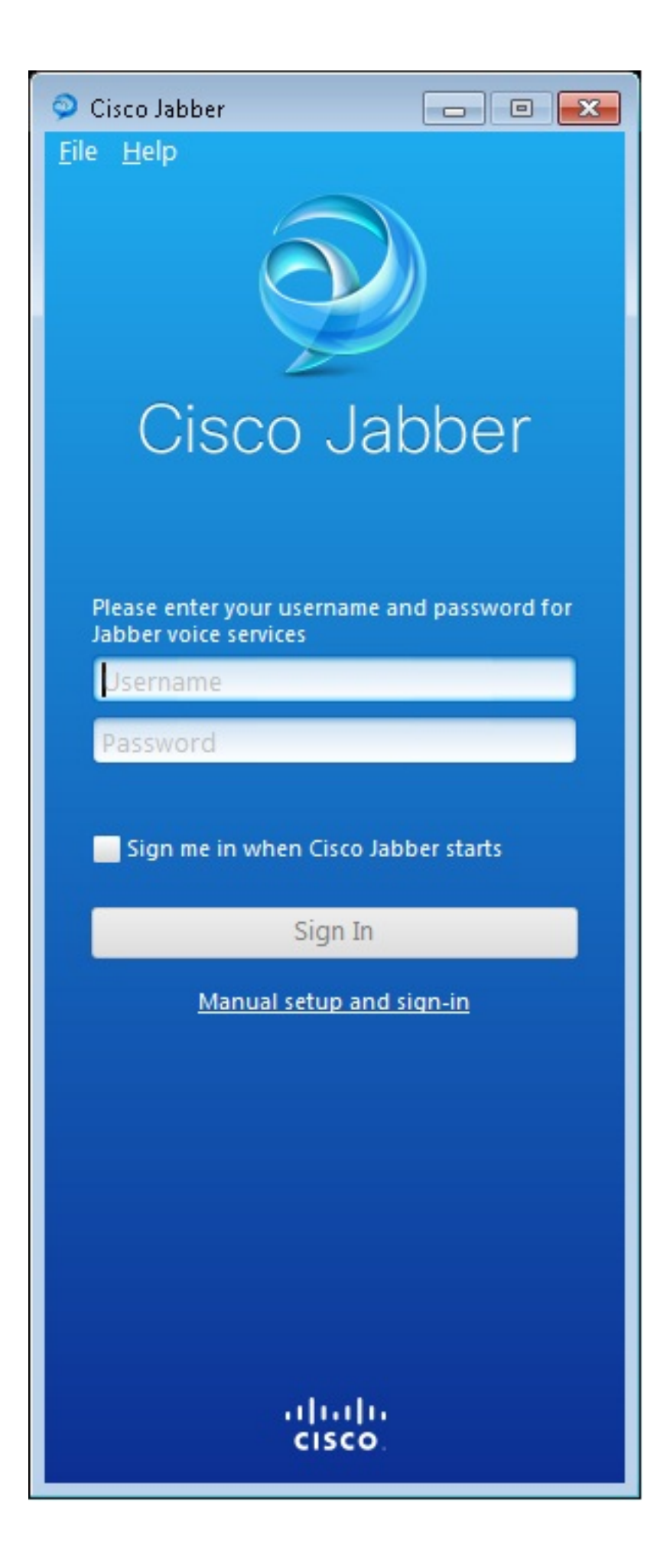

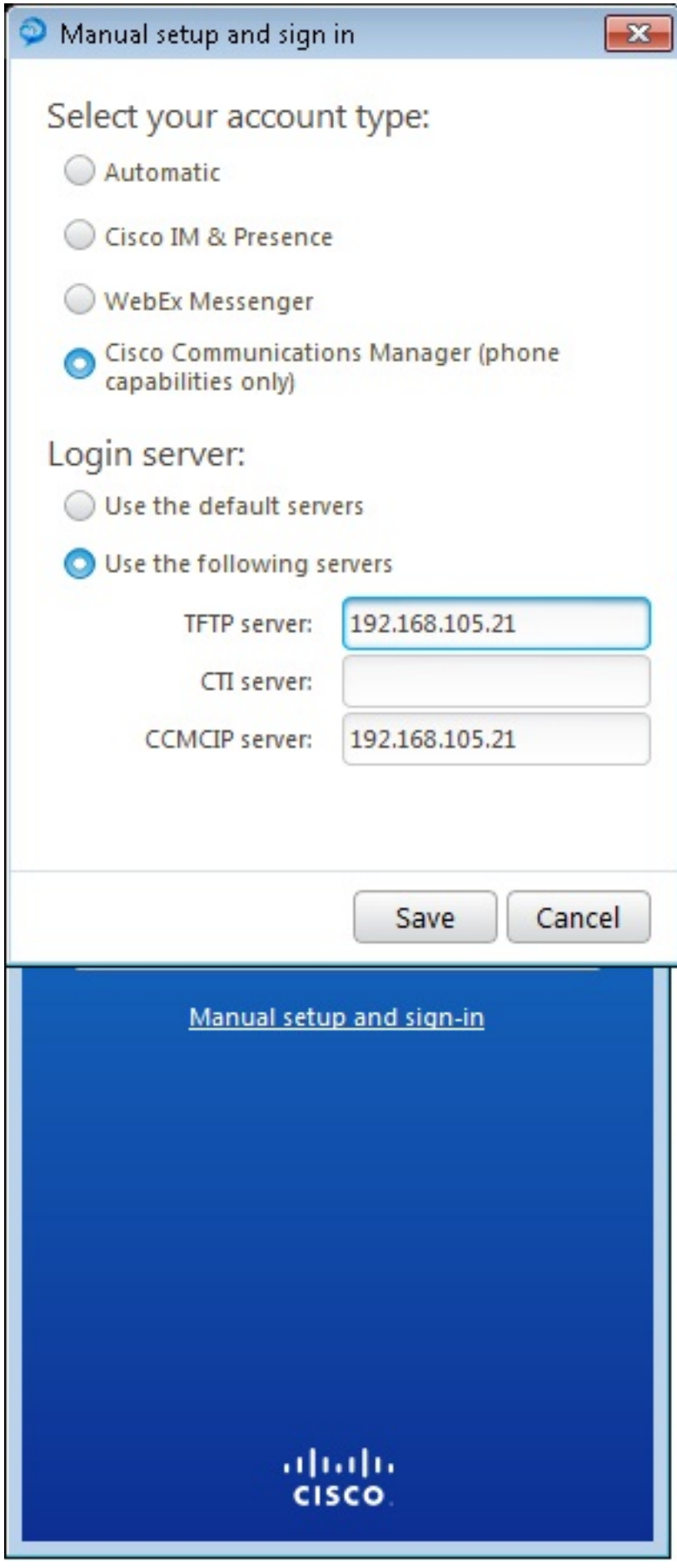

- 2. Configurare il server TFTP e CME.
- 3. Immettere il nome utente e la password configurati nel pool del registro vocale e fare clic su

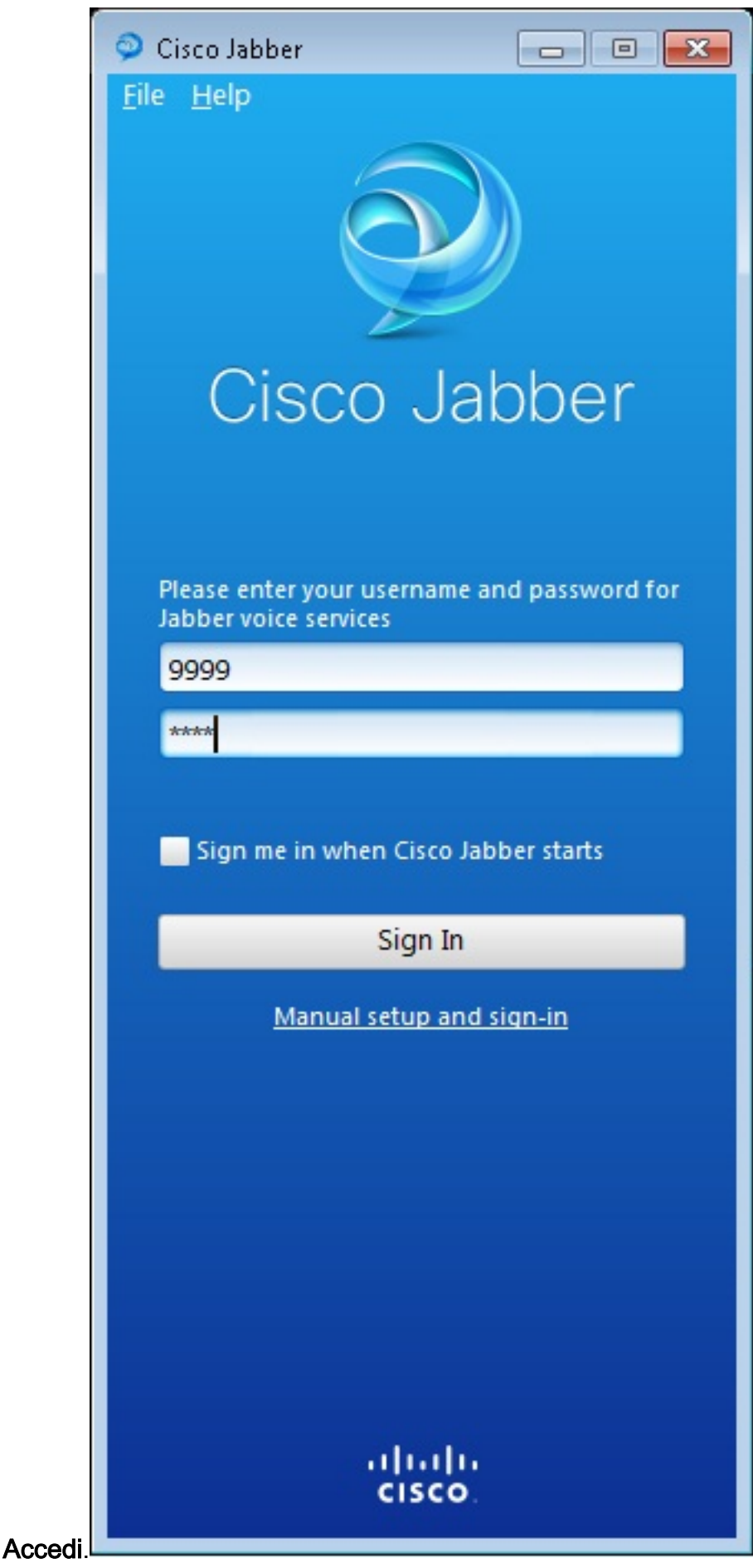

#### 4. Viene visualizzato un avviso relativo al certificato autofirmato della CME. Fare clic su Accept (Accetto) per accettare il certificato e consentire a Jabber di eseguire l'autenticazione e l'accesso.

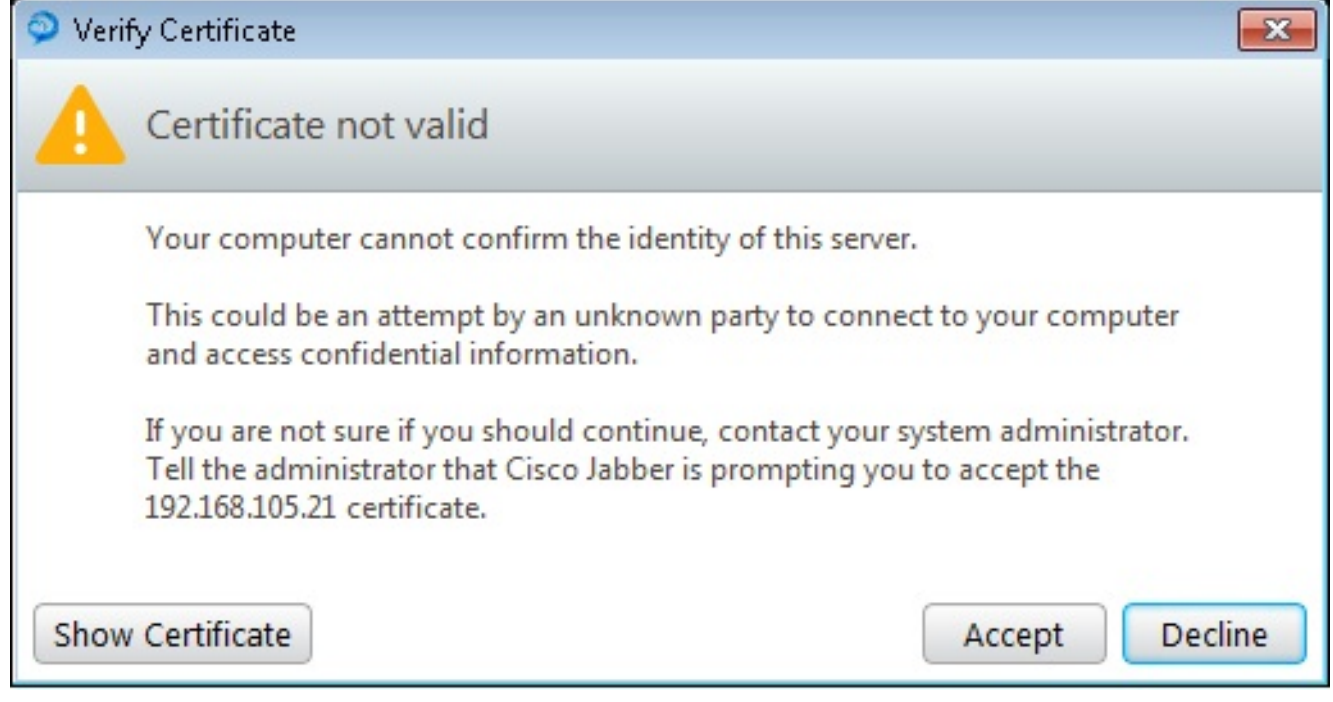

Jabber per Windows è ora pronto per effettuare e ricevere

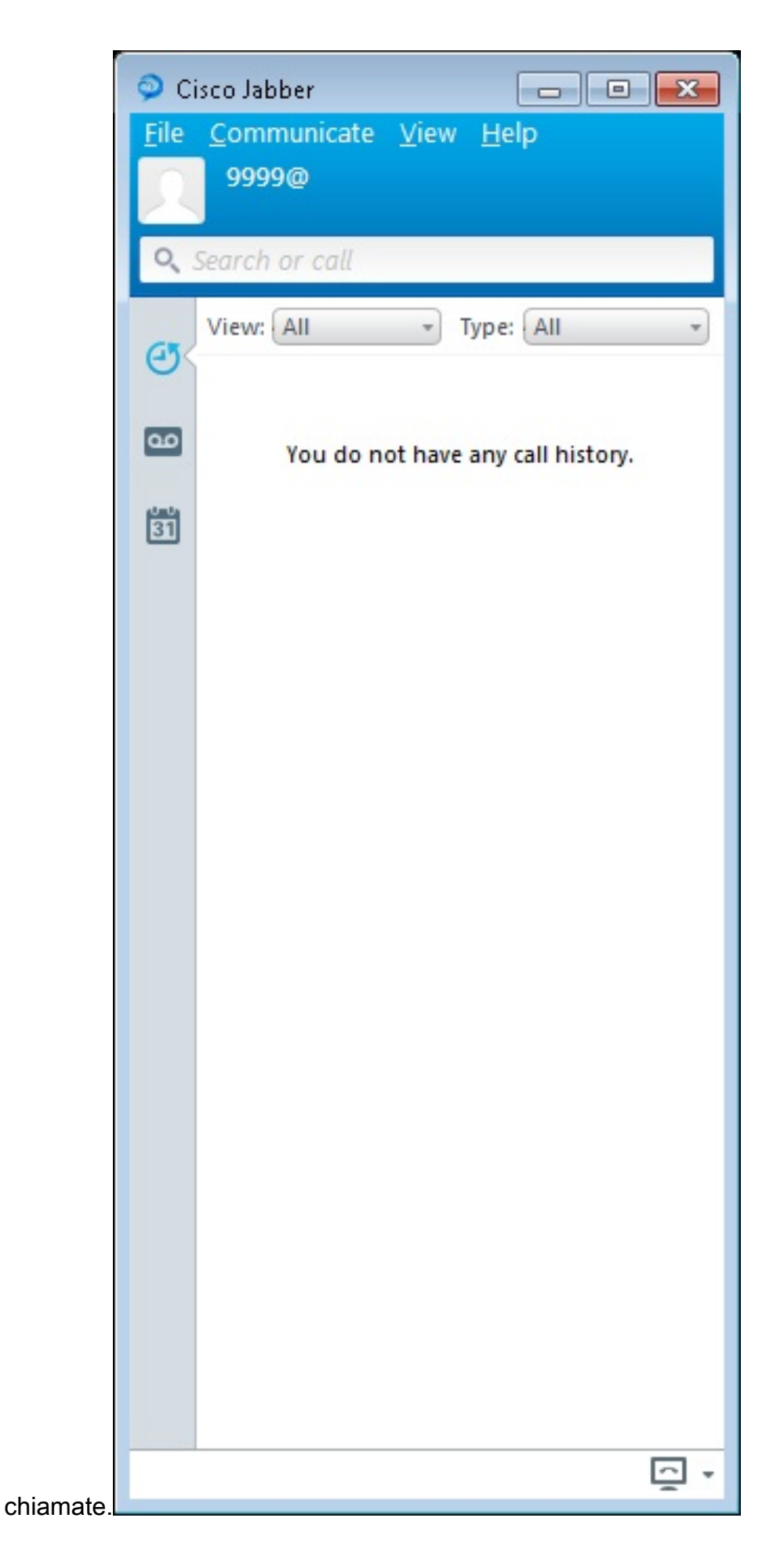

### Problema noto: Errore certificato

Quando si tenta di accedere a Jabber, viene visualizzato un messaggio relativo a un errore di

#### certificato:

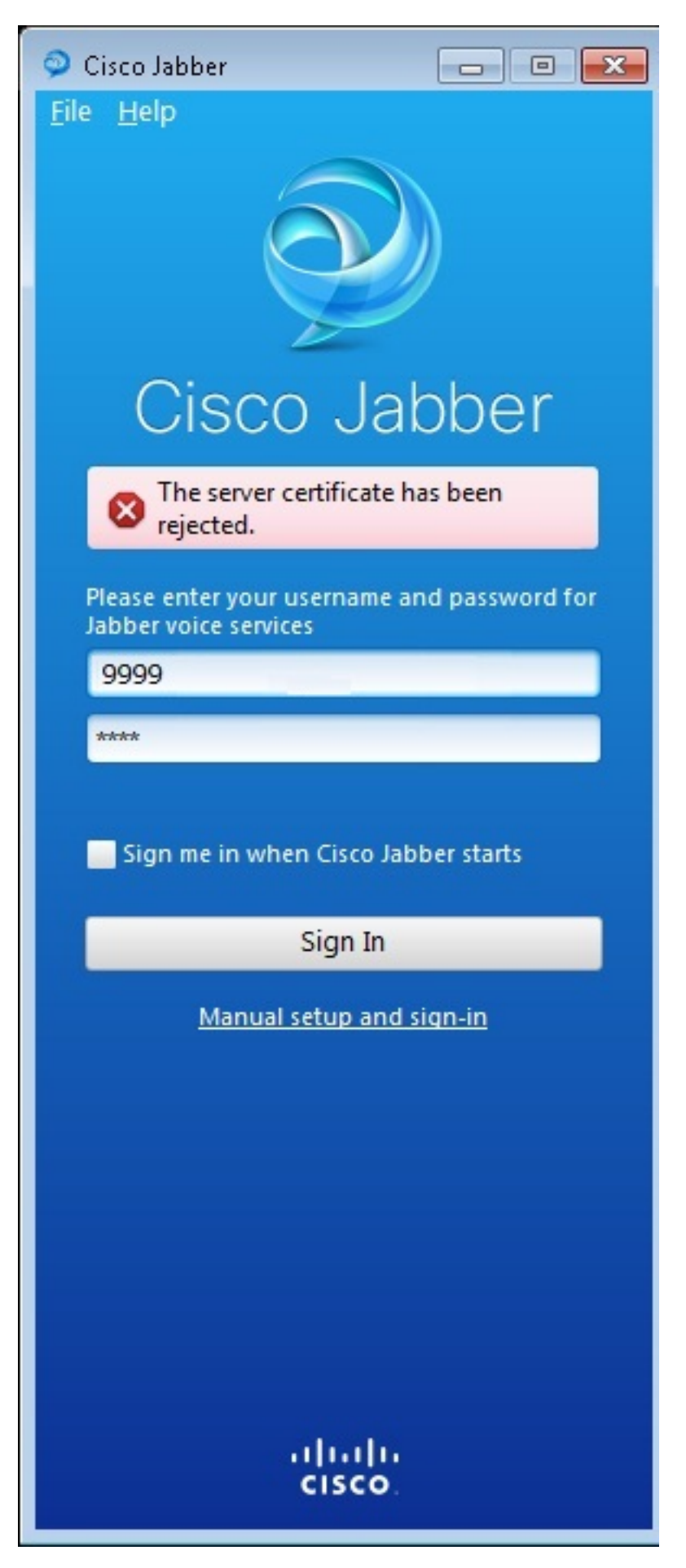

Immettere il comando debug ip http all per ottenere questo output:

019193: \*Jul 1 08:59:02.561: %HTTPS: http ssl get context fail (-41104) 019194: \*Jul 1 08:59:02.561: HTTP: ssl get context failed (-40407)

#### Soluzione

Come mostrato nell'output sopra riportato, si tratta di un problema con il certificato HTTPS.

Per risolvere questo problema, accedere alla CLI e rimuovere i comandi di configurazione HTTPS. Rimuovere inoltre il certificato autofirmato generato dalla CME per HTTPS.

CMEconfig)#**no ip http secure-server** CME(config)#**no ip http secure-port 8443** CME(config)#**no crypto pki certificate chain TP-self-signed-3120869618** This will remove all certificates for trustpoint TP-self-signed-3120869618 Are you sure you want to do this? [yes/no]: **yes** Riconfigurare quindi la configurazione HTTPS e verificare che sia stato creato un nuovo certificato autofirmato.

CME(config)#**ip http secure-server** CME(config)#**ip http secure-port 8443** ! crypto pki trustpoint TP-self-signed-3120869618 enrollment selfsigned subject-name cn=IOS-Self-Signed-Certificate-3120869618 revocation-check none rsakeypair TP-self-signed-3120869618 !

Dopo questo, Jabber potrà registrarsi al CME.

#### **Caveat**

Èstato aggiunto un nuovo tipo di telefono, "Jabber-CSF-Client" per configurare il client Cisco Jabber nel pool di registrazione voce. Questa opzione può essere utilizzata per la configurazione di qualsiasi client Cisco Jabber basato su CSF (Client Services Framework). Nella CME versione 10.0, il tipo "Jabber-Win" viene usato per configurare il client Cisco Jabber. In CME versione 10.5 questo tipo è deprecato e il nuovo "Jabber-CSF-Client" deve essere utilizzato anche per la configurazione del client Cisco Jabber.

Per ulteriori informazioni, vedere [Supporto per Cisco Jabber.](/content/en/us/td/docs/voice_ip_comm/cucme/admin/configuration/guide/cmeadm/cmelabel.html#pgfId-1058022)

## Verifica

Attualmente non è disponibile una procedura di verifica per questa configurazione.

## Risoluzione dei problemi

Al momento non sono disponibili informazioni specifiche per la risoluzione dei problemi di questa

# Informazioni correlate

- Cisco Jabber per Windows
- [Roadmap delle funzionalità di Cisco Unified CME](/content/en/us/td/docs/voice_ip_comm/cucme/admin/configuration/guide/cmeadm/cmeroad.html)
- [Guida all'installazione e alla configurazione di Cisco Jabber per Windows 9.2.x](/content/en/us/td/docs/voice_ip_comm/jabber/Windows/9_2/JABW_BK_C9731738_00_jabber-windows-install-config/JABW_BK_C9731738_00_jabber-windows-install-config_chapter_010.html)
- [Matrice di compatibilità delle versioni dei software Cisco Unified CME e Cisco IOS](/content/en/us/td/docs/voice_ip_comm/cucme/requirements/guide/33matrix.html)
- [Documentazione e supporto tecnico Cisco Systems](//www.cisco.com/cisco/web/support/index.html?referring_site=bodynav)